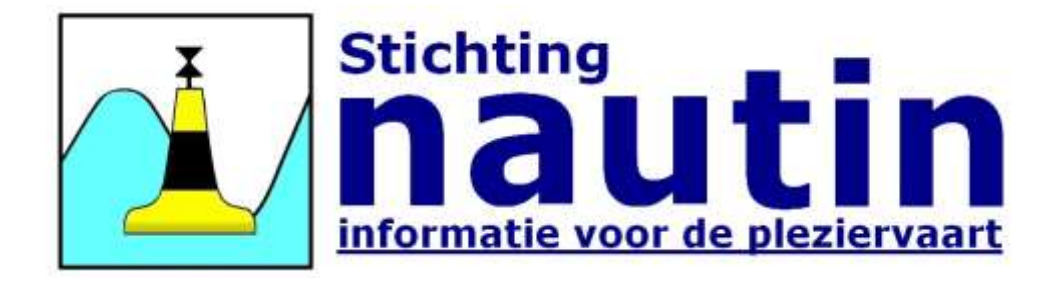

# Handleiding voor het gebruik van Nautin-boeienbestanden in OpenCPN

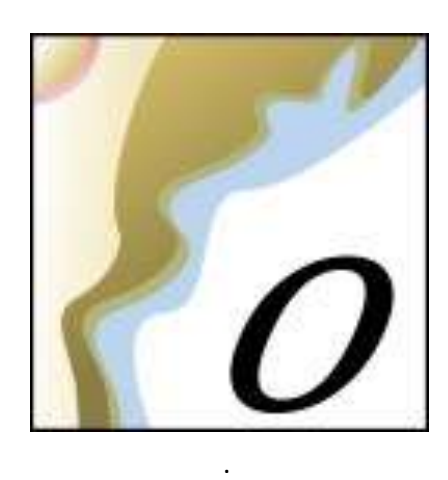

© Stichting Nautin Auteurs: Aart Korstjens / Wim Blankenstijn Datum: voorjaar 2019 Versie: 2.2 / Bijgewerkt voor OpenCPN versie 5.x

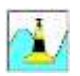

# **1. NAUTIN-BOEIENBESTANDEN**

#### **1.a Wat zijn de Nautin-boeienbestanden?**

De tonnen in de Nederlandse wateren worden regelmatig verlegd. Daarmee is vooral op de Wadden een kaart al snel verouderd. Stichting Nautin houdt deze veranderingen bij en levert wekelijks een actueel overzicht van alle betonning voor de Nederlandse kust, de ruime binnenwateren, de Nederlandse en Duitse wadden, plus nog vele boeien op de Oostzee.

Op [www.nautin.nl](http://www.nautin.nl/) kunnen donateurs bestanden downloaden met de **actuele** posities van de boeien in onze vaarwaters. Deze boeienbestanden worden constant bijgewerkt door vrijwilligers aan de hand van berichten (en databases) van Rijkswaterstaat, Hydrografische Dienst en van de Duitse overheid. De bestanden zijn zo 'up to date' mogelijk en lopen meestal niet meer dan een week achter op de berichtgeving.

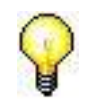

Maak (vlak) voor een langere tocht een download van **recente boeienbestanden**. Zorg dat je met actuele informatie op pad gaat en het oude boeienbestand verwijderd hebt.

### **1.b Hoe kan ik de Nautin-boeienbestanden gebruiken?**

Nautin-boeienbestanden kan je vanaf [www.nautin.nl](http://www.nautin.nl/) [d](http://www.nautin.nl/)ownloaden in een "Formaat" dat geschikt is voor jouw navigatie software.

Voor OpenCPN staat op de Nautin-website het formaat "OpenCPN-GPX".

Je kunt de boeienbestanden als het ware als een laag over je kaart heen leggen. Je ziet dan op je scherm de boeien uit de Nautin-boeienbestanden geprojecteerd over de kaart van OpenCPN.

# **2. NAUTIN-BOEIENBESTANDEN DOWNLOADEN EN INSTALLEREN IN OPENCPN**

# **2.a Eenmalige voorbereidingen**

- Ga op je computer naar de map waarin bij de installatie van OpenCPN o.a. het configuratie- en het logbestand zijn geplaatst. Bij Windows is dat waarschijnlijk  $C:\P$ rogramData $\operatorname{opencpn}$ . In Windows is de map met Program Data normaal een "verborgen" map. Die moet je dus eerst zichtbaar maken. Dit kan door het direct intypen van C: \ProgramData in de adresbalk. Op een iMac vindt je die in Bibliotheek/ Preferences/ OpenCPN/.
- Maak in de OpenCPN-map twee nieuwe bestandsmappen: een met de naam **layers** en een met de naam **UserIcons**.
- Download vanaf de site van Nautin het bestand "Usericons.zip". Dit bestand bevat de afbeeldingen van de boeien. Zo af en toe komen er nieuwe icons bij. Controleer zo af en toe of je nog een recent bestand hebt. UserIcons.zip staat op de website op **[ Navigatie / Boeienbestanden / Downloaden ]**  *Noot: Lees je online, dan kun je klikken op de link* [UserIcons.zip](https://www.nautin.nl/wb/media/Navigatie/Navigatiesoftware/OpenCPN/UserIcons.zip)*.*
- Pak het UserIcons.zip bestand uit in de map C: \ProgramData \opencpn \UserIcons.

# **2.b Het downloaden van de Nautin-boeienbestanden**

- Log in op [www.nautin.nl.](http://www.nautin.nl/) Hiervoor moet u donateur zijn of lid van Wadvaarders of Toerzeilers.
- Ga naar **[ Navigatie / Boeienbestanden / Downloaden ]**.
- Kies bij "Gebied" of je "Alles" of kies de regio waarvan je de boeien wilt downloaden. Je kunt prima "Alles" downloaden. Het bestand is niet zo groot en afhankelijk van je internetverbinding duurt het ± 30 sec.
- **Vervolgens kies je** uit het lijstje met bestandsformaten voor OpenCPN-GPX
- Als laatste klik je op de knop **Start download**. Als het goed is wordt het gewenste bestand nu gedownload en op je computer opgeslagen. Bij Windows zal dat waarschijnlijk C:\Users\xxxx\Downloads zijn. Je vindt daar dan een bestand dat eindigt op **.gpx**.

## **2.c Het importeren van de Nautin-boeienbestanden in OpenCPN**

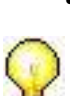

- Plaats het gedownloade .gpx bestand in de map layers, die je hebt aangemaakt bij de eenmalige voorbereiding. Meestal is dit: C:\ProgramData\opencpn\layers
- ( in Windows XP is dat de map Programfiles\opencpn\layers)
- Mocht OpenCPN al geopend zijn, dan moet je het nu eerst afsluiten en weer opnieuw starten. De nieuwe bestanden worden dan automatisch geladen en de nieuwe tonnen zijn zichtbaar.

**Binnenwateren IJsselmeer** Noordzee Oostzee - boeien Oostzee - waypoints Randmeren Wadden Duitsland Wadden Oost Wadden West Zuid-Nederland Overige D ~ Overige NL

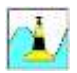

# **3. GEBRUIK VAN DE BOEIENBESTANDEN IN OPENCPN**

## **3.a Werken met Nautin-boeienbestanden in OpenCPN**

Waarschijnlijk zijn de Nautin-boeien meteen zichtbaar. Ze kunnen altijd naar believen aan en uit gezet worden.

- Open hiervoor in OpenCPN **[ Route en markeringsbeheer ]**
- Kies dan het tabblad **[ kaartlagen ]**. Hierin zie je de bestanden die je in de map layers hebt geplaatst.
- Elk van de bestanden kun je zichtbaar of onzichtbaar maken met de knop **[ tonen op kaart ]** of **[ niet tonen op kaart ].**

### **Uitzetten van de oorspronkelijke boeien op de kaart**

De boeien van Nautin zijn nu op de kaart zichtbaar. Máár… er staan ook nog de "oude" boeien, zoals die bij de kaart horen. En die zijn natuurlijk niet up-to-date en die willen we dus niet zien op de kaart. Afhankelijk van het soort kaart kunnen de oorspronkelijke ingetekende boeien uitgezet worden.

In vectorkaarten (bijvoorbeeld CM93) kaarten gaat dat eenvoudig.

- 1. Ga in OpenCPN naar **[ Gereedschap ]**
- 2. Kies in de bovenbalk voor **Kaarten**
- 3. Kies daarna het tabblad **[ Verctorkaartweergave ]**
- 4. Zoek daar naar alles wat begint met "Buoy", "Light" en "Top mark". Vink die allemaal uit en klik op de knop **[ Toepassen ]**.

Nu zijn alleen nog de Nautin boeien zichtbaar en dat is wat we willen nietwaar? Gebruik je rasterkaarten? Bijvoorbeeld van NV-Verlag of BSB kaarten?

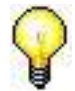

Dan kunnen de ingetekende boeien helaas **niet** (tijdelijk) uit gezet worden. Je kunt wel de Nautin boeien er over heen zichtbaar maken.

De Nautin boeien blijven herkenbaar, door dat je als je met de muis boven een boei staat en op de rechter muisknop drukt je in het menu ziet: "Laag markeringspunt" en "Eigenschappen".

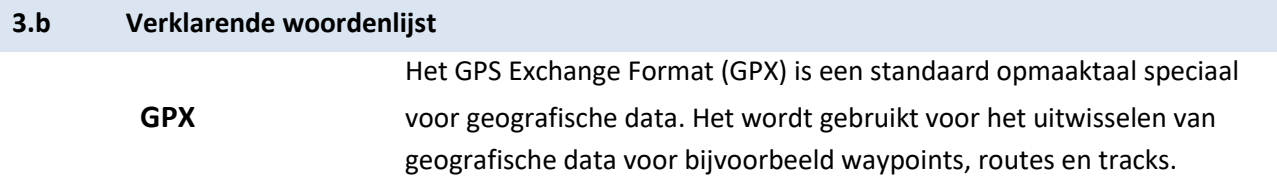